## **Getting Started**

- Download the Libby app from your App Store on your device and open the app.
- Libby will ask if you have a library card. Choose **Yes** (If not contact your library)
- Libby will guide you through adding your library and library card:

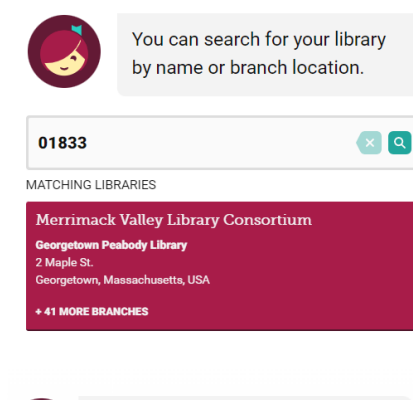

Let's add a library card for **Merrimack Valley Library Consortium** 

#### **Enter Library Account Details**

I'm Visiting From Another Library

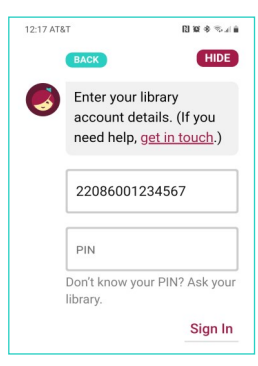

#### **Enter your entire library card number and PIN.**

If you don't know your PIN, contact your library.

You are now ready to start reading!

## **Navigating the App**

### **Icons at the bottom of the screen**

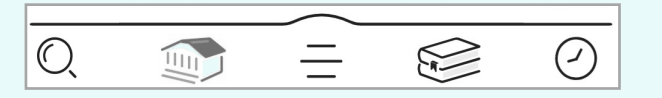

- $\bigcirc$ **Search by title or author**
- Search
- **Browse library's new, popular and curated**   $\widehat{\mathbb{E}}$ **collections**
- **See your library card information, change settings, and get help** Menu
- **View your current loans, holds, and titles you**   $\approx$ **have tagged** Shelf

Earbud icon indicates audiobook format

title is currently unavailable Tap **Place Hold**

**Wait list** 

title is currently available Tap **Borrow**  to checkout

**Available** 

 $\odot$ **Look back at your checkout history** Timeline

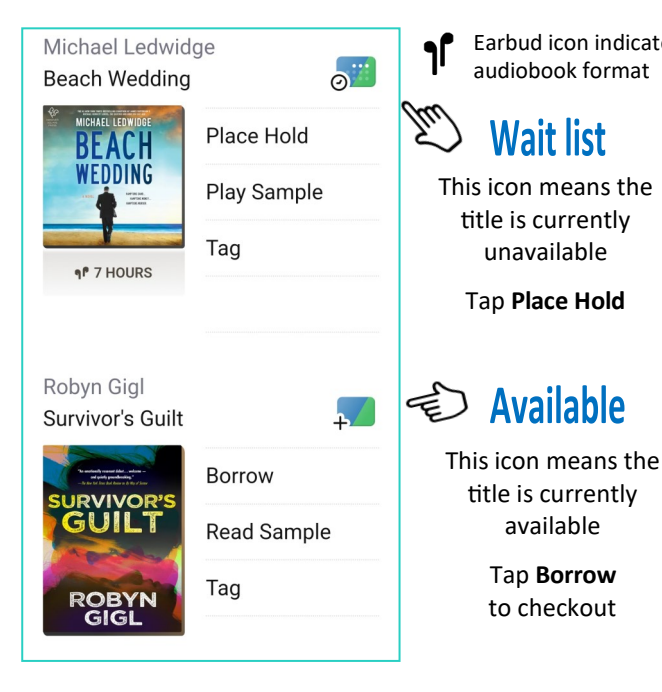

## **Reading and Returning**

 Once you have borrowed an eBook, tap the **bookshelf icon**  $\mathcal{C}$  at the bottom of your screen

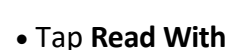

Where would you like to read Born Hungry?

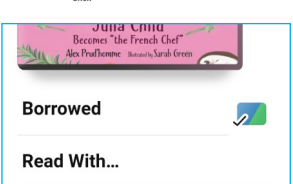

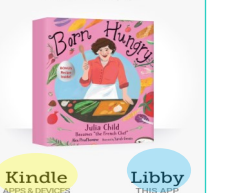

- Select **Libby** to read on your phone or tablet.
- Select **Kindle** to read with your Kindle reader.
- amazon 음 뿐  $\alpha$ .<br>Search Amazo 踏合 Sign out **O Get Library Book** Deliver To: Ingrid's wp Kindle
- When you select **Kindle** you will be taken to Amazon, log into your account and tap the **Get Library Book** button.
	- The eBook will be delivered to your Kindle.

Books are automatically returned to the library on their due date.

To **Return Early . . .**

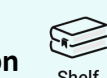

- Tap the **shelf icon**
- Tap **LOANS** at the top of the screen
- Tap **Manage**
- Tap **Return Early** and then tap **Return**

# **Audiobooks**

 After borrowing an Audio book tap **Open Audiobook** the tap the **play**/**pause** button

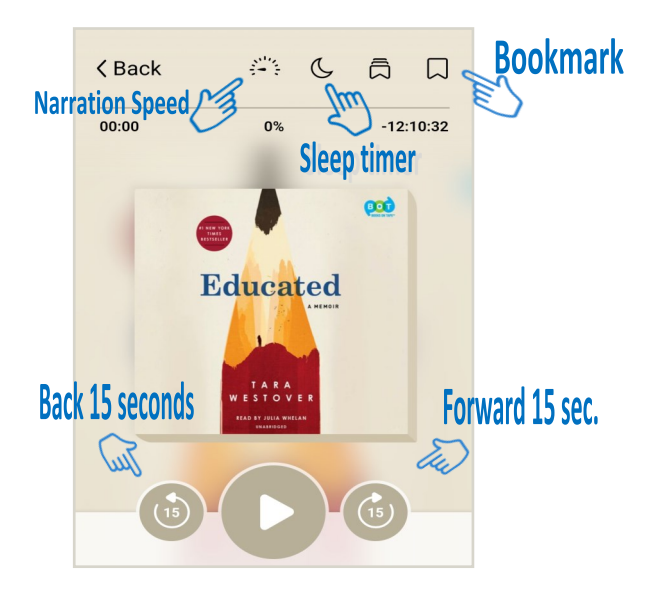

 You can adjust narration speed, set a sleep timer, mover forward or back 15 seconds and create bookmarks (Libby will remember your place!)

## **Magazines**

- $\bigcirc$  To find magazines tap Search
- Select **Magazines**

You can then refine by subject, and select the title and issue you want to check out.

 Magazines do not count toward your total number of Checkouts.

## **Helpful Tips**

- You can checkout books from anywhere in the world as long as you have an internet connection.
- Titles will automatically return themselves on the due date, no action is needed on your part.
- If a book is returned before you finish, you can check it out again and Libby will remember your place.
- The default checkout length is 14 days.
- For MVLC, you can check out 5 items at a time and you can have 10 items on hold.
- Digital books are not unlimited in quantity so there may be holds on the book you want. Tap  $\mathbb{R}^n$  to see the estimated wait time.
- There is no limit on magazine checkouts.
- The time listed beside earbuds is the total playing time.
- Your card can be used at Library networks throughout the state!

Tap  $\mathbb O$  then tap on the Merrimack Valley Library Consortium. Select 'Add Library'. Use this to search other libraries. For example, search for the Beverly Public Library and you'll see NOBLE Network. Select that and "Sign In With My Card". Enter your library card number and PIN. All your loans will appear in the same place, and you can switch between Library Collections.

> **Questions? Contact us at 978-352-5728**

www.georgetownpl.org

*Last updated: 2/28/2024*

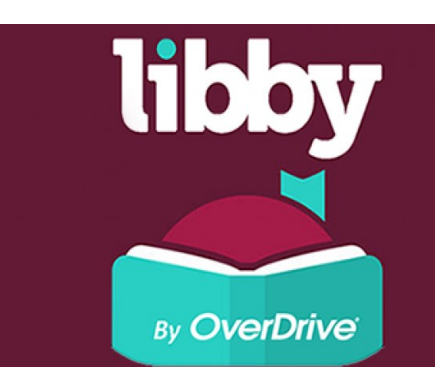

QUICK **START** GUIDE

Borrow ebooks,<br>audiobooks & magazines

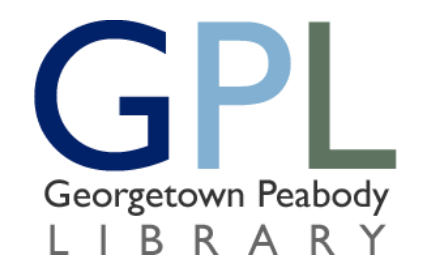

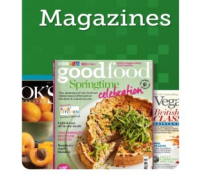